## Get eBooks from **ELIBRARY** N/ for

# **Android Devices**

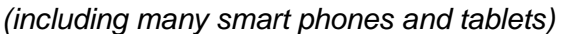

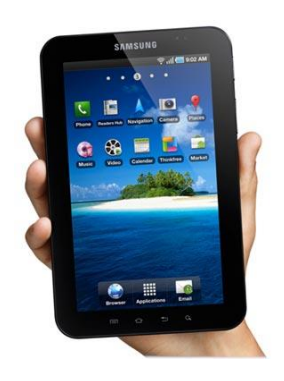

All you need is an Ocean County Library card (<\$25 in fines), an email address, a free app and Internet access.

**To view an instructional video, go to:** <http://help.overdrive.com/#videos> and select Android

### **To read Adobe EPUB books, install OverDrive App for AndroidTM**

*No app required for OverDrive READ format eBooks. For Kindle eBooks, download the Kindle Reading App*

- 1. Go to [Google Play Store.](https://play.google.com/store) Tap the 'Search' icon (magnifying glass) and type 'OverDrive.'
- 2. Choose the free 'OverDrive' app from OverDrive, Inc. Press 'Download.' Read permissions then tap 'Accept & Download.' Once downloaded, tap 'Open.''

#### **Next, authorize your device by creating an OverDrive Account**

The first time you use the OverDrive app, follow the prompts to Sign Up for an OverDrive account (if you already have an account, click Sign In). This allows you to borrow eBooks and sync them across devices.

#### **Then, Add a library, Search For, Check Out and Download eBooks**

- 1. In newer versions of the OverDrive app, swipe from left to right to open the Home menu, then tap 'Add a library.' In older versions of the app, tap the 'Add a library' icon  $\Box$  (or, if you don't have this icon, go to Menu > Get Books).
- 2. Type 'Ocean County Library,' then tap 'Search.' Select Ocean County Library. Tap the star next to 'eLibraryNJ' to add it to your library list. Then press and hold eLibraryNJ to open the website.
- 3. **Login every time you visit eLibraryNJ before searching** to see thousands of eBooks available only to OCL customers! Tap 'Sign in.' Select 'Ocean County Library.' Type your library card # without spaces. Press 'Sign in.'
- 4. Press the 'Search' icon (magnifying glass) then press the 'Advanced Search' link.
- 5. Tap 'All Formats' and select **EPUB eBook**. Check the box next to 'Show only titles with copies available,' to find books available for check out immediately. Otherwise leave it unchecked to find all available titles, including those with waiting lists. Tap 'Search.'
- 6. In your results, on each book cover, you will see a small picture of an open book. This picture will be **dark gray** if the book is **available** and light gray if there is a waiting list. Select a book. To borrow, tap 'Borrow'; to read a Sample, Tap 'Sample'; to add it to your Wish List, tap the ribbon; to see a description, tap 'More.' If title is unavailable, tap 'Place a Hold' & type your email address. When notified by email, checkout within 3 days; or opt for auto checkout.
- 7. After you tap 'Borrow,' you will see the eLibraryNJ bookshelf which displays items checked out. Tap 'Download.' Select EPUB eBook. Click 'Confirm and Download.' (Alternatively, you can read the title in your Browser by choosing OverDrive READ format).
- 8. In the newer version of the app, swipe left to center, tap 'Bookshelf' (the OverDrive App bookshelf).
- 9. Tap the book cover to open it and swipe right to left to turn pages.

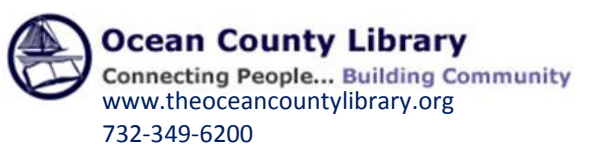

#### **To Return a Library eBook:**

Library eBooks are **automatically returned** at the end of the lending period. You don't have to worry about late fees. However, if you finish an eBook early or decide you no longer want it, you can return it to free up 1 of your 5 allotted checkouts and make the eBook available to other customers.

- 1. Open the OverDrive app. Swipe from the left to the center of the screen to open the Home Menu.
- 2. Tap the word 'Bookshelf.'
- 3. Press and hold the book cover of the title that you want to return.
- 4. Tap 'Return.' When asked to confirm, tap 'Return' again.

#### **On eLibraryNJ, you can:**

- Check out 5 items and place 5 items on hold at a time.
- Decide how long you would like to borrow your eBooks. Tap Account, then Settings. Under Lending Period, tap on the number of days that you would like (7, 14, or 21).
- Renew eBooks one time. The Renew option will appear 3 days before a title's expiration date. Simply tap 'Renew' to activate the renewal option. If there are existing holds on the item, the Renew option will be grayed out; however, you can still place a hold on the book.
- Manage the titles on your reserve list under Account > Holds. Tap Options next to a title to suspend or cancel your hold, change your email address, or opt to have an eBook checked out to you automatically when it becomes available.
- Create a Wish List of titles that you want to read, Rate books that you liked or disliked, or find books that are recommended for you based on titles that you've borrowed. View these options by taping Account then Lists.
- Select which eBooks you want to see based on audience level (juvenile, young adult, general adult, mature adult). Choose whether or not to display books with graphic book covers. Go to Account then Settings; select the Maturity Level and Cover Images that you want to see.
- Search for an eBook using the Menu bar at the top of the page to browse by genre.

For technical assistance with problems using eLibraryNJ, call your local library branch or submit a request via the Support link on the eLibraryNJ Help page.

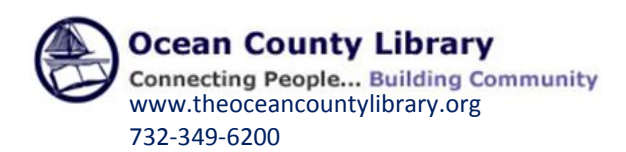